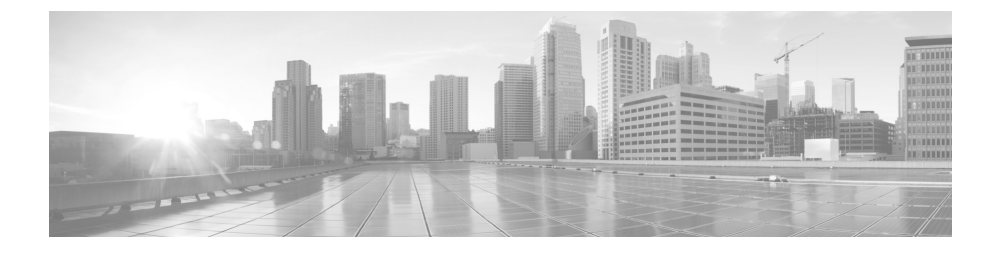

# **Cisco S190 Web** セキュ リテ ィ アプラ イアンス クイック スタート ガイド

- **•** [ウェルカム](#page-1-0)
- **•** [はじめる前に](#page-1-1)
- ネットワーク設定の記録
- **•** [設置の計画](#page-5-0)
- **•** ラックへのアプライアンスの取り付け
- **•** アプライアンスへの電源接続
- リモート アクセスのための IP アドレスの一時的な変更
- **•** アプライアンスへの接続
- アプライアンスの電源投入
- アプライアンスへのログイン
- システム セットアップ ウィザードの実行
- **•** 利用可能なアップグレードの確認
- ネットワークの設定
- **•** [設定サマ リ](#page-16-0)
- **•** [追加設定](#page-18-0)
- **•** [関連資料](#page-19-0)
- **•** Cisco [通知サービ ス](#page-21-0)

 $\mathbf{u}$   $\mathbf{u}$   $\mathbf{u}$   $\mathbf{u}$ **CISCO** 

**Cisco Systems, Inc.** www.cisco.com

### <span id="page-1-0"></span>ウェルカム

Cisco S190 Web セキュ リティ アプライアンス(Cisco S190)をお選びいただき、 ありがとうございます。Cisco S190 は、企業の Web トラフィックの保護および 管理を支援します。

このマニュアルでは、Cisco S190 アプライアンスの物理的な設置、およびシス テム セットアップ ウィザードを使用した基本設定の方法について説明しま す。アプ ラ イ アン スの設定方法については、『*[AsyncOS for Cisco Web](http://www.cisco.com/c/en/us/support/security/web-security-appliance/tsd-products-support-series-home.html) Security [Appliances](http://www.cisco.com/c/en/us/support/security/web-security-appliance/tsd-products-support-series-home.html) User Guide*』も参照し て く ださい。

### <span id="page-1-1"></span>はじめる前に

設置を開始する前に、必要な品目が揃ってい る こ と を確認し て く だ さ い。Cisco S190 Web セキュリティ アプライアンスには、以下の品目が含まれています。

- **•** レールおよびアダプタ キット
- **•** 電源ケーブル
- アプライアンスをネットワークに接続するためのイーサネット ケーブル
- **•** 安全規制および規制への準拠に関する情報

以下の品目は各自で用意する必要があります。

- ラック キャビネット棚(アプライアンスをラックマウントする場合)
- レールを組み立てるためのプラス ドライバ
- 10/100 ギガビット Base-T TCP/IP LAN
- デスクトップまたはラップトップ コンピュータ
- Web ブラウザ(または、SSH およびターミナル ソフトウェア)
- **•** [「ネ ッ ト ワーク設定の記録」セ ク シ ョ ン\(](#page-2-0)3 ページ)に関するネ ッ ト ワークお よび管理者情報、な らびに「稼働時」の設定

## <span id="page-2-0"></span>ネットワーク設定の記録

 $\Gamma$ 

作業に取り掛かる前に、ネットワークおよび管理者の設定について以下の情報 を書き出してください。

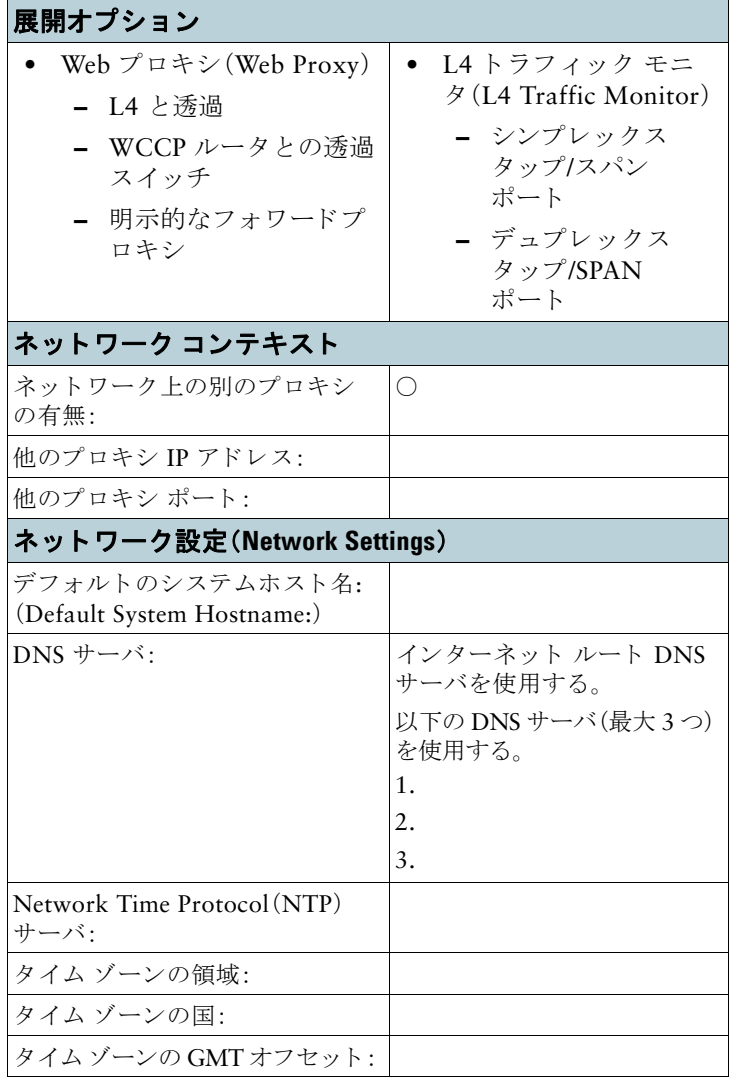

П

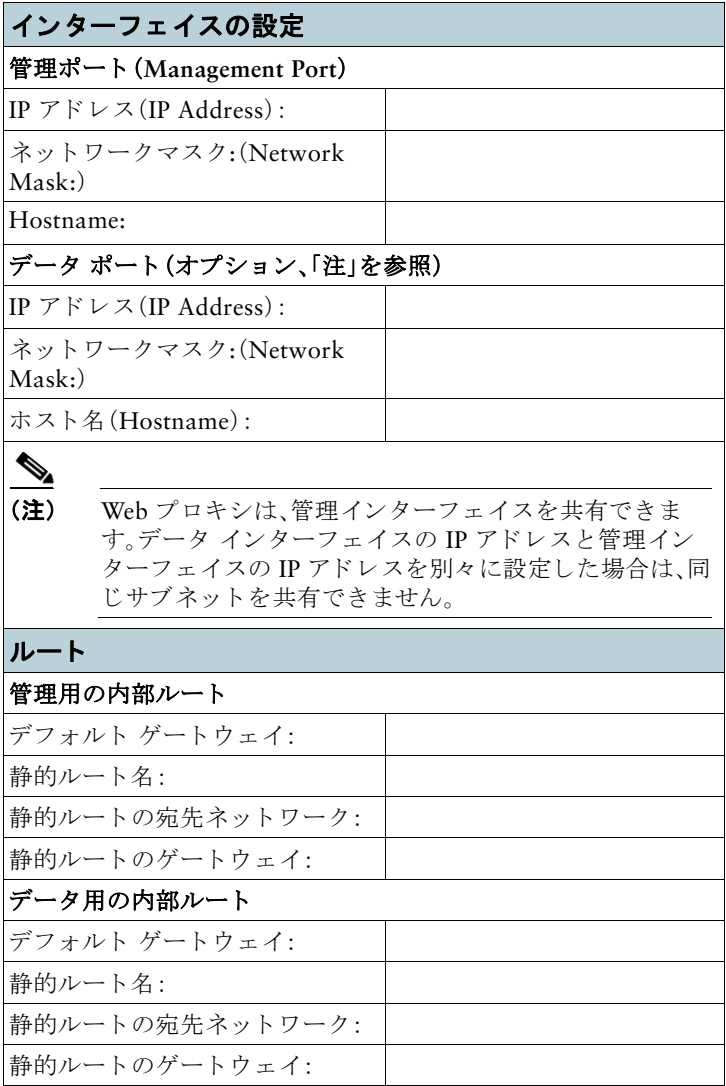

■

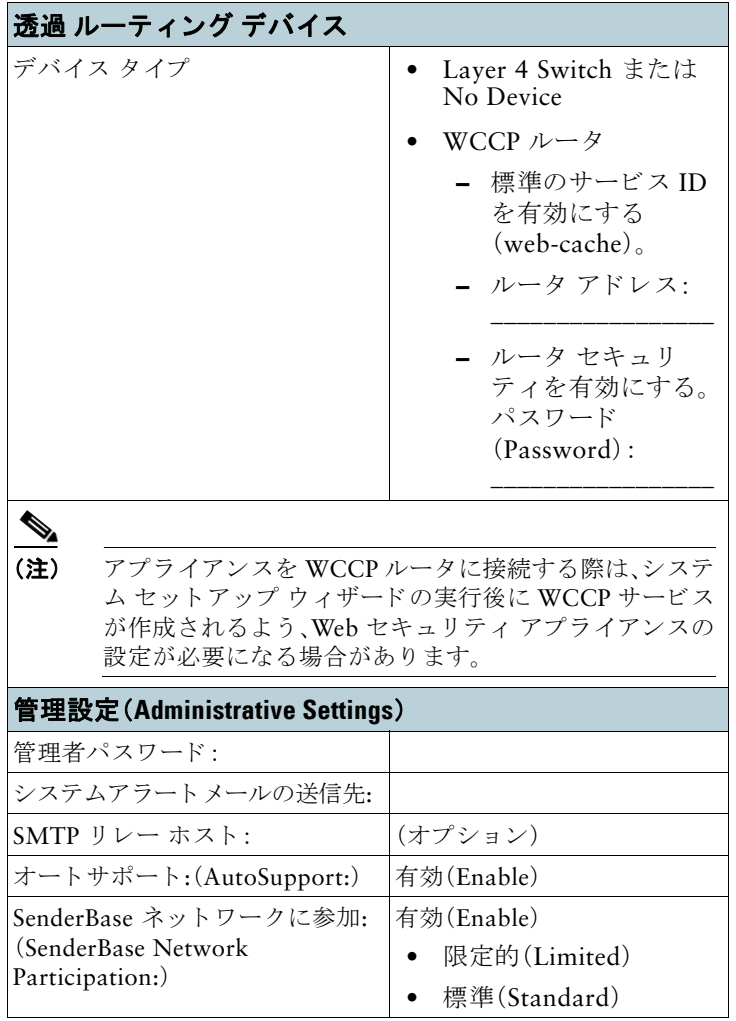

<u> 1980 - Johann Barn, mars eta bainar eta bainar eta baina eta baina eta baina eta baina eta baina eta baina e</u>

 $\mathsf{L}% _{0}\left( \mathsf{L}_{1}\right)$ 

 $\sqrt{2}$ 

 $\blacksquare$ 

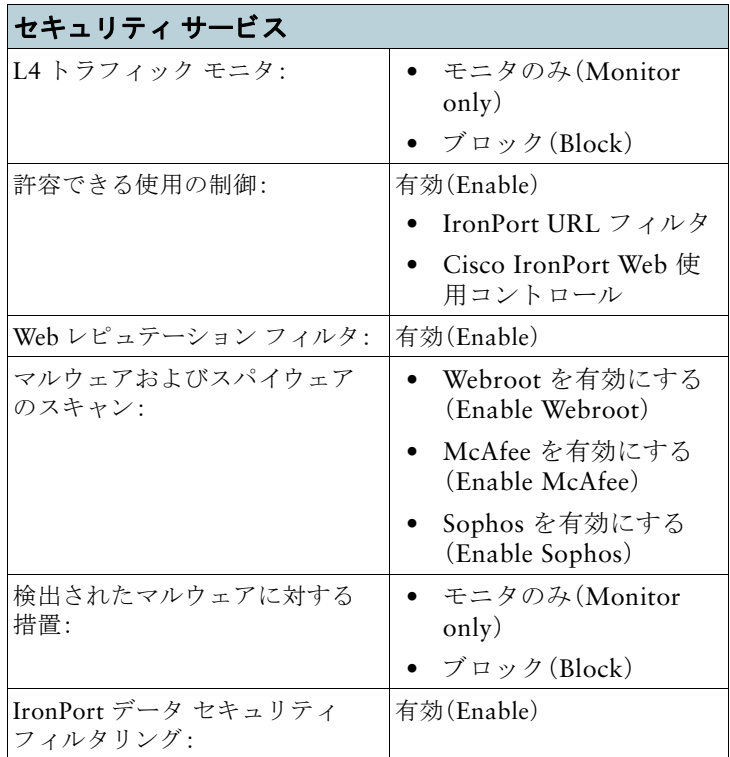

### <span id="page-5-0"></span>設置の計画

ネットワーク内にどのように Cisco S190 Web セキュリティ アプライアンスを 設定するかを決めます。

Cisco S190 アプライアンスは、クライアントとインターネットの間のネット ワークに追加のレイヤとして設置するのが通常です。クライアントトラフィッ クをアプライアンスに送信するためのレイヤ 4(L4)スイッチまたは WCCP ルータが必要かどうかは、アプライアンスをどのように展開するかによります。 以下の展開オプションがあります。

- 诱過プロキシ:L4 スイッチを使用した Web プロキシ
- 透過プロキシ:WCCP ルータを使用した Web プロキシ
- 明示的なフォワードプロキシ:ネットワーク スイッチへの接続
- **•** L4 トラフィック モニタ:イーサネッ ト タ ップ(シンプレ ッ ク ス またはデュ プレッ クス)
	- **–** シンプレッ クス モード:ポー ト T1 はすべての発信 ト ラ フ ィ ッ ク を受 信し、ポート T2 はすべての着信トラフィックを受信します。
	- **–** デュプレッ クス モード:ポー ト T1 は、すべての着信および発信 ト ラ フィックを受信します。

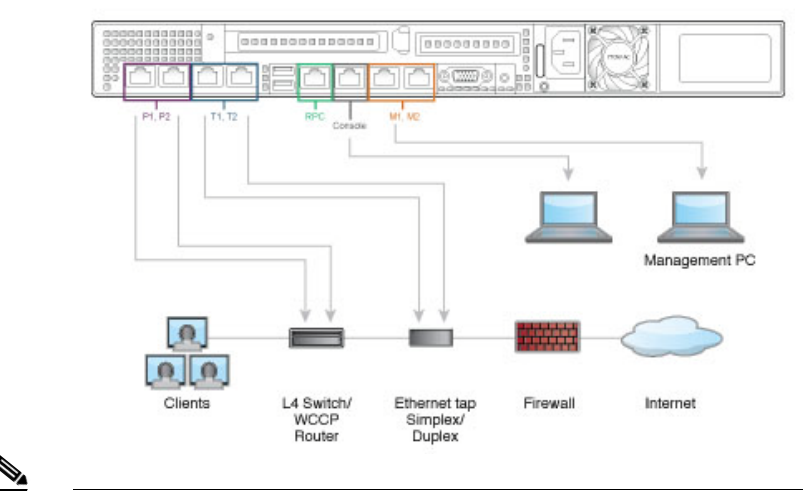

(注) 真のクライアント IP アドレスをモニタするため、L4 トラフィック モ ニタは必ず、ファイアウォールの内側で、NAT(ネットワークアドレス 変換)の前に設定し ます。

設置に複数の Cisco Web セキュリティ アプライアンス(S シリーズ)または Cisco E メール セキュリティ アプライアンス(C シリーズ)が含まれている場 合、以下のネットワーク図に示すように、Cisco コンテンツ セキュリティ管理ア プライアンス(M シリーズ)を使用してそれらを管理することもできます。

Г

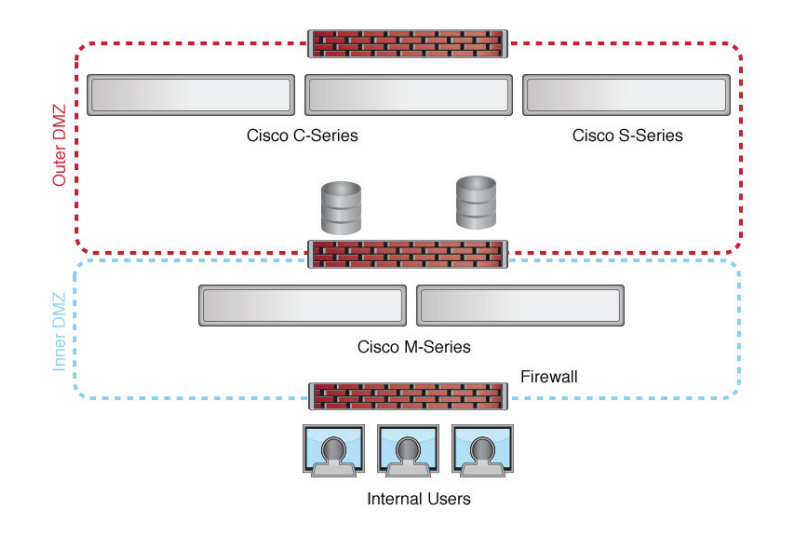

# <span id="page-7-0"></span>ラックへのアプライアンスの取り付け

スライド レールまたは固定ラック マウント ブラケットを使用して Cisco S190 Web セキュリティ アプライアンスを取り付けます。これらの取り付け オプシ ョ ンの詳細については、『*[Cisco x90 Series Content Security Appliances](http://www.cisco.com/c/en/us/support/security/web-security-appliance/products-installation-guides-list.html)  [Installation and Maintenance Guide](http://www.cisco.com/c/en/us/support/security/web-security-appliance/products-installation-guides-list.html)*』を参照し て く だ さい。

### ラックへのアプライアンスの配置

- 周囲温度:アプライアンスの過熱を防止するため、周囲温度が 40 °C(104 °F) を超える場所では操作し ないで く ださい。
- エアーフロー:アプライアンス周辺のエアー フローが十分であることを確 認してください。
- **•** 機械的加重:危険な状況を避け る ため、アプ ラ イ アン スが水平で安定し てい る こ と を確認し て く ださい。

### <span id="page-8-0"></span>アプラ イアンスへの電源接続

アプライアンスの背面パネルにある電源に、電源ケーブルのメス端子を差し込 みます。オス端子を電気コンセントに差し込みます。

### <span id="page-8-1"></span>リモート アクセスのための IP アドレスの一時 的な変更

ネットワーク設定を使用して Cisco S190 をリモート操作で設定するには、コン ピュータの IP アドレスを一時的に変更する必要があります。あるいは、IP アド レスを変更せずにシリアル コンソールを使用して Cisco S190 を設定できま す。シリアル コンソールを使用する場合は、以下の8の項に進みます。

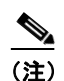

(注) 設定が完了したら元に戻す必要があるため、現在の IP 設定を書き留め ておき ます。

#### **Windows** の場合

Г

- ステップ **1** システム ボ ッ ク スに同梱されている ク ロ スオーバーまたはイー サネット ケーブルを使用して、ラップトップをプライマリ管理 ポー ト (M1 のラベル)に接続し ます。Cisco S190 アプライアンス は、M1 管理ポートのみを使用します。
- **ステップ 2** [スタート(Start)] メニューに移動し、[コントロール パネル (Control Panel)] を選択し ます。
- ステップ 3 「ネットワークと共有センター(Network and Sharing Center)] を ダブルクリックします。
- ステップ 4 「ローカル エリア接続(Local Area Connection)] をクリックし、次 に[プロパティ(Properties)] を ク リ ッ ク し ます。
- ステップ 5 [インターネットプロトコル(TCP/IP)(Internet Protocol (TCP/IP))] を選択して、「プロパティ(Properties)] をクリックします。
- ステップ **6** [以下の IP アド レスを使う(Use the Following IP Address)] を選 択し ます。

ステップ **7** 以下の変更を入力し ます。

- **•** IP アドレス:**192.168.42.43**
- **•** サブネッ ト マスク:**255.255.255.0**
- **•** デフォルト ゲー ト ウ ェ イ:**192.168.42.1**
- **ステップ 8** [OK] と [閉じる(Close)] をクリックして、ダイアログボックスを 閉じ ます。

#### **Mac** の場合

- ステップ **1** Apple メ ニューを起動し、[システム環境設定(System Preferences)] を選択し ます。
- ステップ 2 [ネットワーク(Network)] をクリックします。
- ステップ 3 緑色のアイコンがあるネットワーク設定を選択します。これが、ア クティブな接続です。次に、「詳細(Advanced)] をクリックします。
- ステップ 4 [TCP/IP] タブをクリックし、イーサネット設定のドロップダウン リストから [手動(Manually)] を選択し ます。

ステップ **5** 以下の変更を入力し ます。

- **•** IP アドレス:**192.168.42.43**
- **•** サブネッ ト マスク:**255.255.255.0**
- **•** ルータ:**192.168.42.1**

ステップ **6** [OK] を ク リ ッ ク し ます。

### <span id="page-10-0"></span>アプラ イアンスへの接続

П

Cisco S190 アプライアンスの背面パネルにある適切なポートに、イーサネット ケーブルを差し込みます。

- プロキシ ポートには、P1 と P2 というラベルが付いています。
	- **–** P1 のみが有効:P1 のみが有効の場合、着信 ト ラ フ ィ ッ ク と 発信 ト ラ フィックの両方に対応するネットワークに P1 を接続します。
	- **–** P1 および P2 が有効:P1 と P2 の両方が有効であ る場合、P1 を内部ネ ッ トワーク、P2 をインターネットに接続する必要があります。
- トラフィック モニタ ポートには、T1 と T2 というラベルが付いています。
	- **–** シンプレッ クス タ ップ:ポー ト T1 および T2。1 本のケーブルでイ ン ターネ ッ ト に宛てたすべてのパケ ッ ト に対応し(T1)、も う 1 本のケー ブルでインターネットから入ってくるすべてのパケットに対応(T2)。
	- **–** デュプレッ クス タ ップ:ポー ト T1。1 本のケーブルですべての着信お よぶ発信トラフィックに対応。

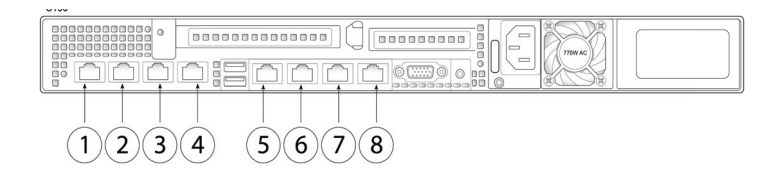

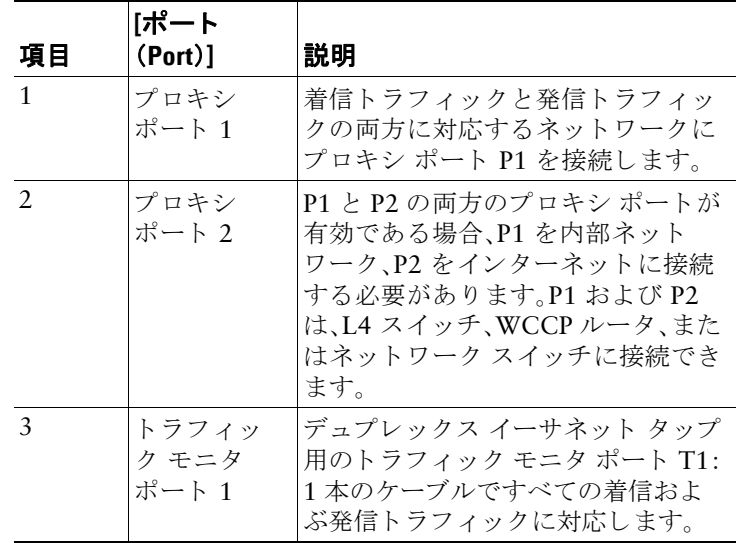

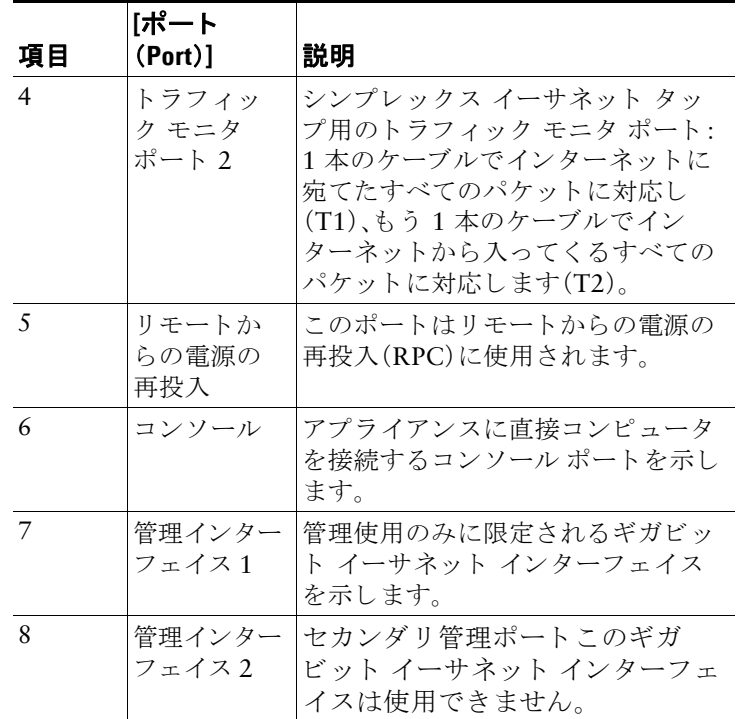

## <span id="page-11-0"></span>アプラ イアンスの電源投入

Cisco S190 の前面パネルの電源スイッチを押して、アプライアンスの電源を投 入します。システムの電源を投入するたびに、システムが初期化するまで10分 待機する必要があります。アプライアンスの雷源が投入されると、グリーンの ライトが点灯して、アプライアンスが動作可能であることを示します。

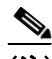

(注) アプライアンスに電源を接続した直後に電源を投入すると、アプライ アンスの電源がオンになり、ファンが回転し LED がオンになります。 30~60 秒以内にファンが停止し、すべての LED がオフになります。 31 秒後にアプライアンスの電源がオンになります。この動作は、システ ムファームウェアとコントローラが同期できるようにするための設計 によるものです。

システムの電源投入が完了し LED が緑色に点灯するまで、少なくとも 10 分間待機してください。初期化の完了前に雷源をオフにしてしまう と、その後アプライアンスが動作状態になることはなく、そのアプライ アン スはシス コに返却する必要が生じ ます。

## <span id="page-12-0"></span>アプラ イアンスへのログイン

Web ベース インターフェイスまたはコマンドライン インターフェイスのいず れかを使用して、Cisco S190 アプライアンスにログインできます。

#### **Web** ベースのインターフ ェ イス

ステップ 1 イーサネット ポートを介して Web ブラウザにアクセスする([「ア](#page-10-0) プライアンスへの接続」セクション (11ページ)を参照)には、Web ブラ ウザに以下の URL を入力し て、Cisco S190 アプライアンス の管理インターフェイスにアクセスします。

**http://192.168.42.42:8080**

- ステップ 2 以下のログイン情報を入力します。
	- **•** ユーザ名:**admin**
	- **•** パスワード:**ironport**

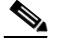

П

(注) システムのセットアップ時に、ホスト名パラメータが割り当てられま す。ホスト名(http://hostname:8080)を使用して管理インターフェイス に接続するには、まず、アプライアンスのホスト名と IP アドレスを DNS サーバ データベースに追加する必要があります。

ステップ **3** [ログイン(Login)] を ク リ ッ ク し ます。

#### コマンドライン インターフェイス

ステップ **1** コマンド ライン インターフェイス(CLI)にローカルまたは リ モー ト でア ク セス し ます。

- **•** CLI にローカルでア クセスするには、9600 ビット、8 ビット、 パリティなし、1 スト ップ ビット(**9600, 8, N, 1**)で端末がシ リアル ポートに接続するように設定し、フロー制御を Hardware に設定し ます。端末を物理的に接続するには[、「ア](#page-10-0) プライアンスへの接続」セクション(11ページ)を参照してく ださい。
- CLI にリモートでアクセスするには、IP アドレス 192.168.42.42 との SSH セッションを開始します。
- ステップ **2** パスワード **ironport** を使用し て **admin** と し て ロ グ イ ン し ます。
- ステップ **3** プロンプ ト で、**systemsetup** コマン ド を実行し ます。

## <span id="page-13-0"></span>システム セットアップ ウィザードの実行

システム セットアップ ウィザードは、Web ベース インターフェイスを介して アプライアンスにアクセスすると自動的に開始され、エンド ユーザ ライセン ス契約書(EULA)が表示されます。

- ステップ 1 エンド ユーザ ライセンス契約書に同意します。
- ステップ **2** [「ネ ッ ト ワーク設定の記録」セ ク シ ョ ン\(](#page-2-0)3 ページ)からの情報を入 力し ます。 この設定に関する追加情報が必要な場合は、[ヘルプとサポート (Help and Support)] > [オンライン ヘルプ(Online Help)] を選択 してください。
- ステップ 3 設定サマリー ページを確認します。
- ステップ 4 [この設定をインストール(Install This Configuration)] をクリッ ク し ます。
- ステップ 5 アプライアンスが設定を受け入れていないかまたはインストール が行われていないように見えることがあります。これは、IP アドレ スを変更したものの、インストールがまだ途中であるためです。
- ステップ **6** 前述の説明に従って コ ンピ ュータの IP ア ド レ ス を一時的に変更 した場合は、IP アドレスを元の設定に戻します。
- **ステップ 7** ラップトップとアプライアンスがネットワークに接続している ことを確認します。
- ステップ **8** [「設置の計画」セ ク シ ョ ン\(](#page-5-0)6 ページ)でメモしたホス ト名または IP アドレスでアプライアンスに再度ログインします。ユーザ名 admin と、ウィザードに入力した新しいパスワードを使用します。 Cisco M390 コンテンツセキュリティ管理アプライアンスでは自 己署名証明書が使用され、Web ブラウザから警告がトリガーされ る可能性があります。証明書を受け入れるだけで、この警告は無 視でき ます。
- ステップ 9 管理者パスワードを安全な場所に保管してください。

## <span id="page-14-0"></span>利用可能なアップグレードの確認

アプライアンスにログインした後で、Web ブラウザ ウィンドウの上部でアップ グレード通知(またはコマンドライン インターフェイスで通知)があるかどう かを確認してください。アップグレードが適用可能な場合は、アップグレード をインストールする必要があるかどうかを検討します。

各リリースの詳細情報は、AsvncOS バージョンのリリース ノートに記載され ています。

### <span id="page-14-1"></span>ネットワークの設定

Г

ネットワークの設定によっては、次のポートを使用したアクセスを許可するよ うに、ファイアウォールを設定することが必要になる場合があります。SMTP サービスおよび DNS サービスでは、インターネットにアクセスできる必要が あ り ます。

Web セキュリティ アプライアンスは、以下のポートをリッスンできる必要があ り ます。

- FTP:ポート 21、データ ポート TCP 1024 以上
- **•** HTTP:ポー ト 80
- HTTPS·ポート 443
- **管理アクセス:ポート 8443(HTTPS)および 8080(HTTP)**
- SSH:ポート 22

Web セキュリティアプライアンスは、以下のポートで発信接続できる必要があ り ます。

- DNS:ポート 53
- FTP:ポート 21、データ ポート TCP 1024 以上
- HTTP:ポート 80
- **•** HTTPS:ポー ト 443
- LDAP:ポート 389 または 3268
- **•** LDAP over SSL:ポー ト 636
- グローバル カタログ クエリー用の SSL を使用した LDAP:ポート 3269
- NTP:ポート 123
- SMTP:ポート 25

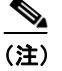

(注) ポート 80 および 443 を開いておかないと、機能キーをダウンロードで き ません。

# <span id="page-16-0"></span>設定サマリ

I

Г

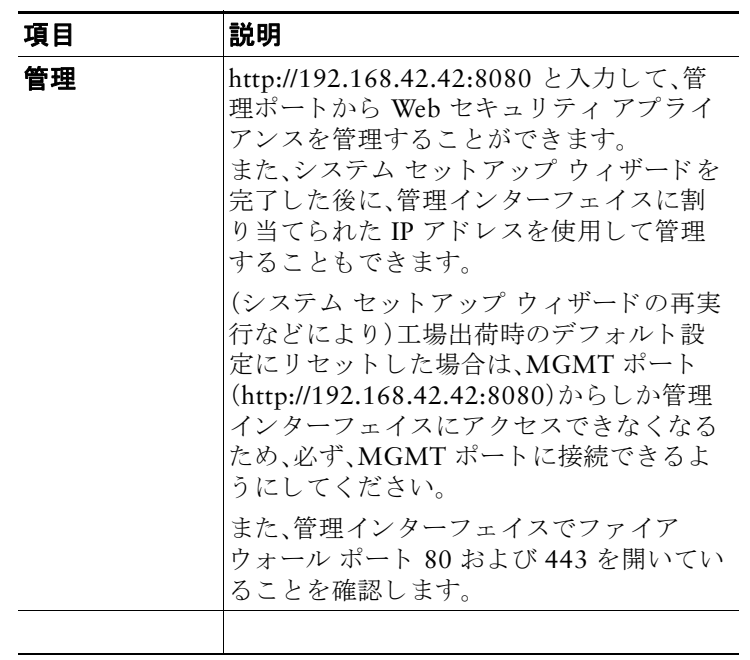

П

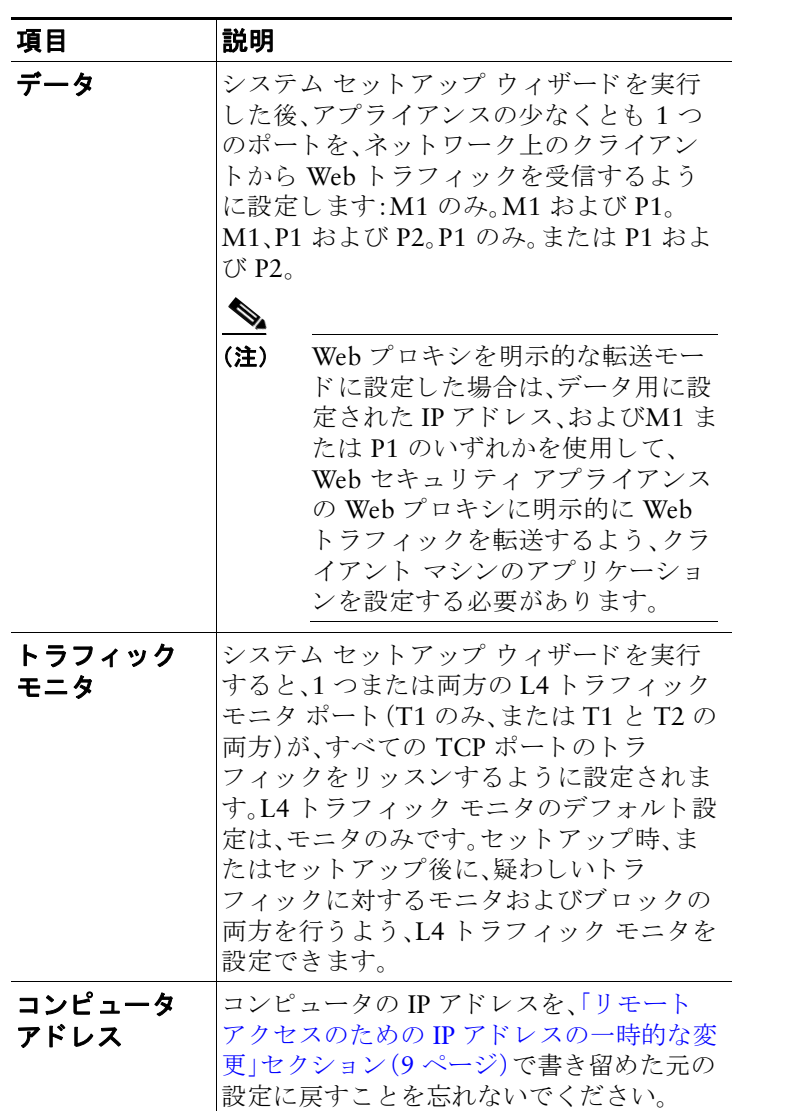

 $\blacksquare$ 

### <span id="page-18-0"></span>追加設定

これですべての作業は完了しました。インストールと基本的な設定が完了した ため、の使用を開始できます。

Cisco S190 Web セキュリティアプライアンスを使用して無効にすることがで きます。アプライアンスをさらに活用するために、以下の手順のいくつかを実 行することも検討してください。

#### ユーザ ポリシー

Web インターフェイスを使用し、必要に応じて、どのユーザがどの Web リソー スにアクセスできるかを定義するポリシーを作成します。

- ユーザの識別: インターネットにアクセスできるユーザ グループを定義す るには、[Web セキュ リティ マネージャ(Web Security Manager)] > [ID (Identities)] を選択し ます。
- アクセス ポリシーの定義:許可または拒否するオブジェクトおよびアプリ ケーション、モニタまたは拒否する URL カテゴリ、Web レピュテーション およびマルウェア対策を設定してユーザのアクセスを制御するには、[Web セキュリティ マネージャ(Web Security Manager)] > [アクセス ポリシー (Access Policies)] を選択し ます。

また、その他複数のポリシー タイプを定義して、インターネットへのアクセス を制御することにより、組織の許容可能な使用ポリシーを実施できます。たと えば、HTTPS トランザクションを復号化するためのポリシーや、アップロード 要求を制御するその他のポリシーを定義できます。

Cisco S190 アプ ラ イ アン スの設定ポ リ シーについては、『*[AsyncOS for Cisco Web](http://www.cisco.com/c/en/us/support/security/web-security-appliance/tsd-products-support-series-home.html )  [Security Appliances](http://www.cisco.com/c/en/us/support/security/web-security-appliance/tsd-products-support-series-home.html ) User* Guide』を参照し て く ださい。

#### レポー ト

П

Web インターフェイスで使用できるレポートを表示することにより、ネット ワーク上でブロックおよびモニタされる Web トラフィックの統計情報を表示 できます。ブロックされた上位の URL カテゴリ、クライアント アクティビ ティ、システム ステータスなどに関するレポートを表示できます。

### 追加情報

その他にも、Cisco S190 アプライアンスに設定できる機能があります。機能 キーの設定、エンド ユーザの通知、ロギングに関する詳細と、その他の使用可能 な Web セキュリティアプライアンス機能の詳細については、マニュアル 『Cisco S190 Web セキュリティアプライアンス』を参照してください。

### <span id="page-19-0"></span>関連資料

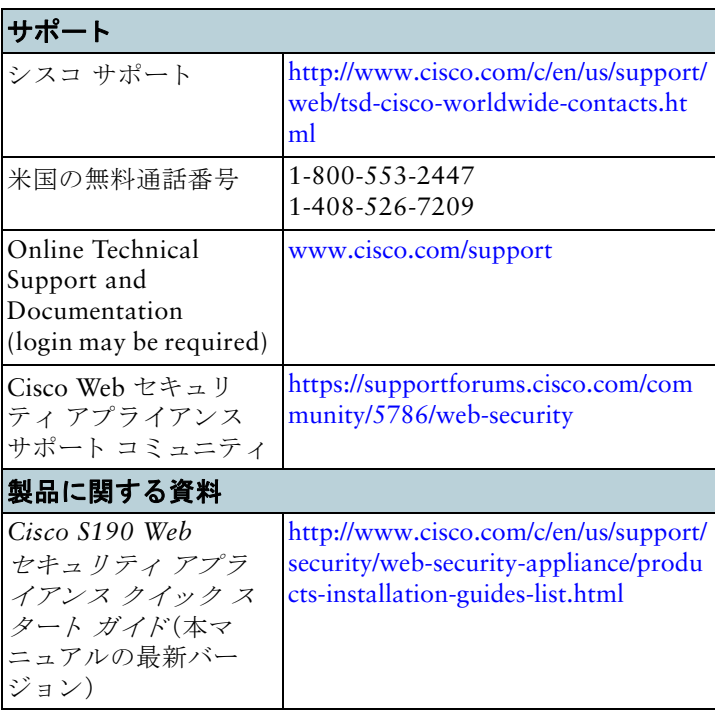

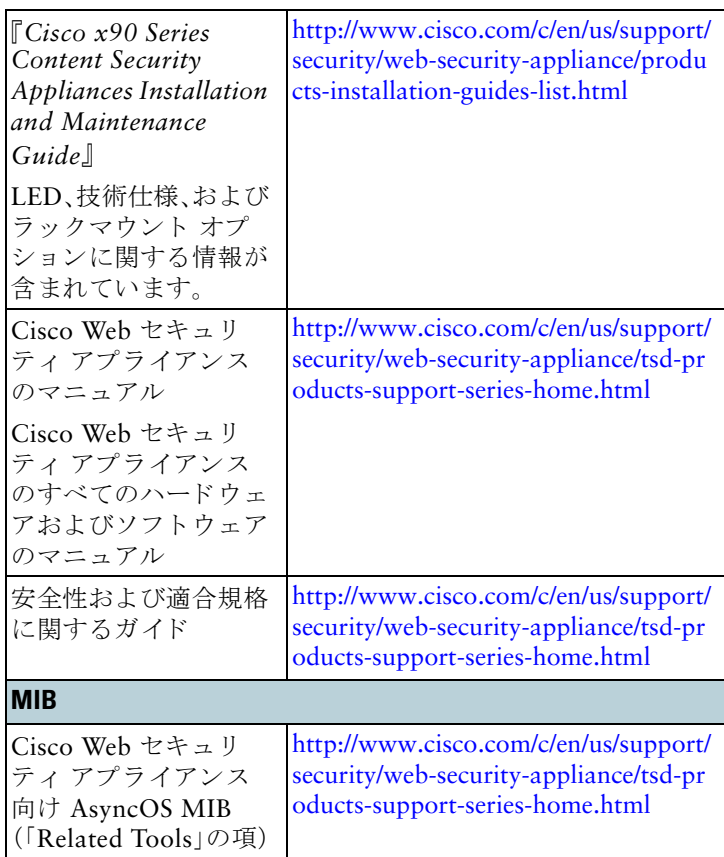

 $\mathsf{l}$ 

 $\sqrt{2}$ 

H

П

### <span id="page-21-0"></span>**Cisco** 通知サービス

セキュリティ アドバイザリ、フィールド ノーティス、販売終了とサポート終了 の通知、およびソフトウェア アップデートと既知の問題に関する情報などの Cisco コンテンツ セキュリティ アプライアンスに関連する通知が配信される よ う に署名し て参加し ます。

受信する情報通知の頻度やタイプなどのオプションを指定できます。使用する 製品ごとの通知に個別に参加する必要があります。

参加するには、<http://www.cisco.com/cisco/support/notifications.html>に移動し ます。

Cisco.com アカウントが必要です。Cisco.com ID をお持ちでない場合は、 <https://tools.cisco.com/RPF/register/register.do> [英語] で登録を行って く ださい。

Cisco および Cisco ロゴは、シス コ またはその関連会社の米国およびその他の国における商標 または登録商標です。シス コの商標の一覧は、[www.cisco.com/go/trademarks](http://www.cisco.com/go/trademarks) ご確認いただけ ます。本書に記載されているサードパーティの商標は、それぞれの所有者の財産です。The use of the word partner does not imply a partnership relationship between Cisco and any other company. (1110R)

© 2017 年 Cisco Systems, Inc. All rights reserved.